# **Hotel & Car Maps / Maps - Go! Script**

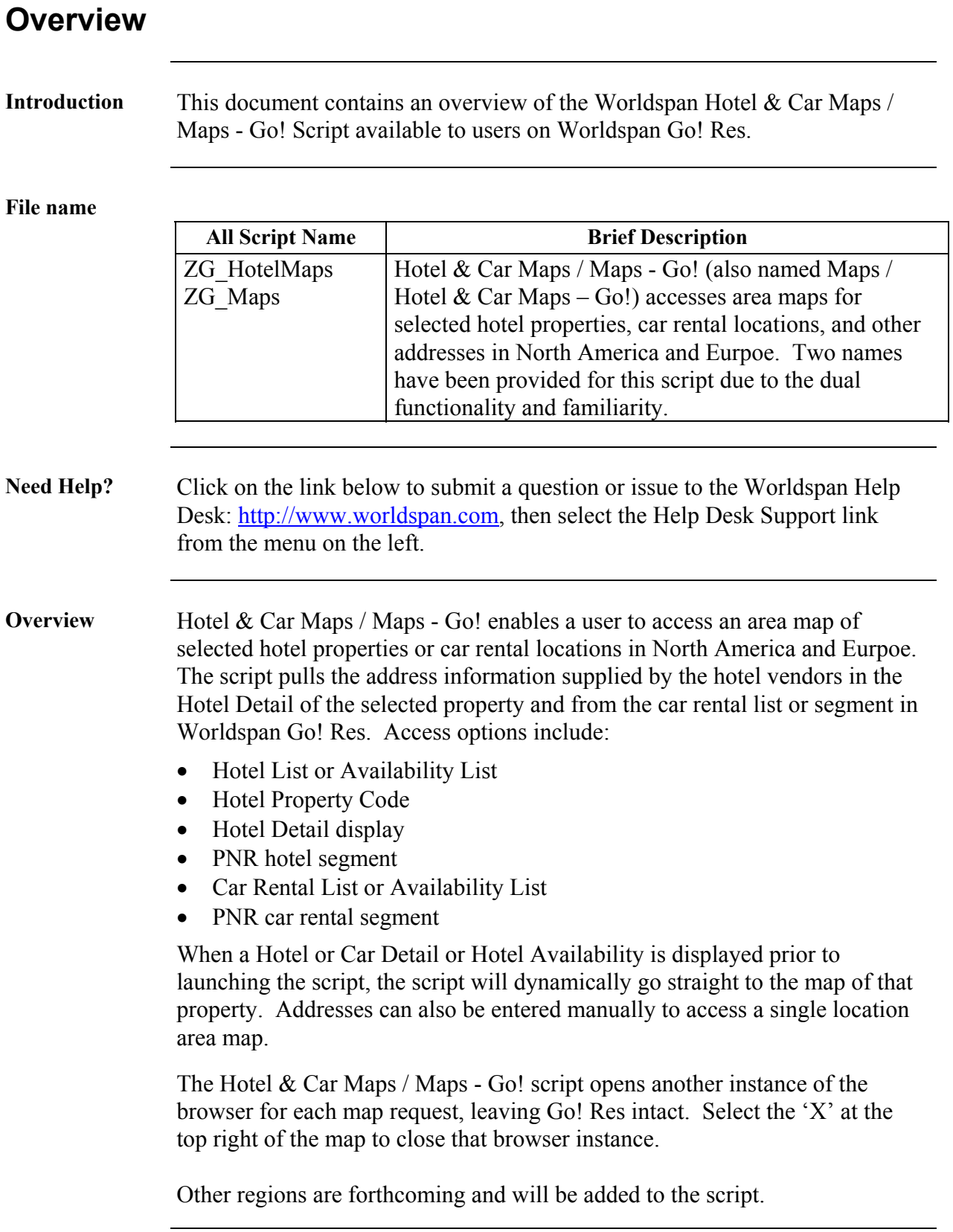

## **Operating Instructions**

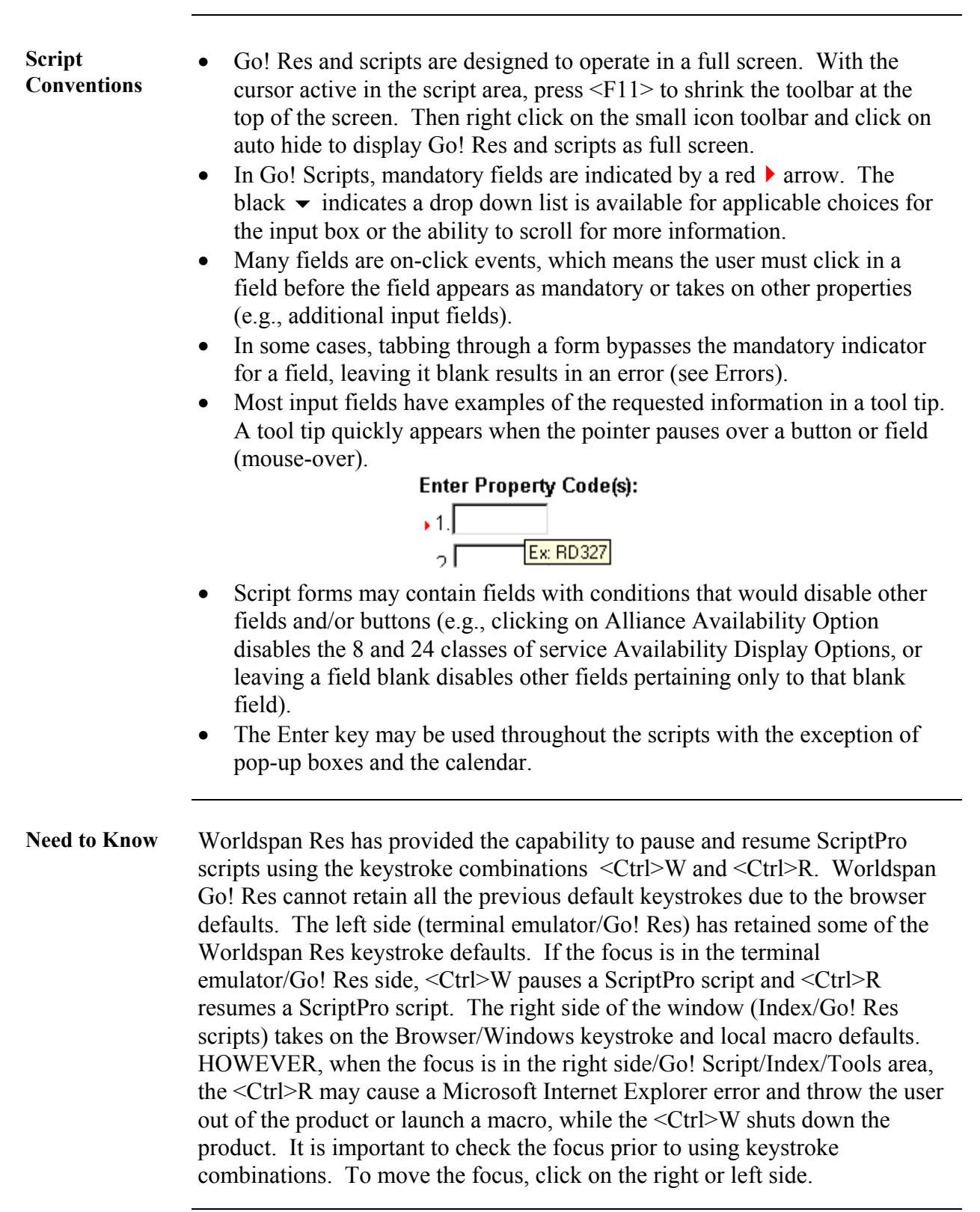

**Access** From Worldspan Go! Res: • Access the script from the Misc Tab in the Script Index • Select Maps / Hotel Maps - Go! to launch the script **Main Form** The main form enables the user to select hotel or car rental location and access an area map from selections in Worldspan Go! Res displays. Select the applicable region, North America or Europe. Select Car rental locations to display car map options. Select Any Address to enter an address not in Res. Select the desired language to be used when driving directions will be needed from the map. Select the Map button at the bottom to access the area map of your hotel selection(s). The Clear button removes information in the fields. The Exit button exits out of the script to display the Script Index. Hotel & Car Maps / Go! Maps Address In: ▶ © North America C Europe Map for:  $\triangleright$   $\Theta$  Hotel  $\circ$  Car rental location  $\circ$  Any Address Map hotel from a Worldspan... ⊙ Hotel List C Hotel Property Code C Hotel Availability display C Hotel Detail display C PNR hotel segment Enter Hotel List number(s): الج Language: English ÷ Map Clear Exit

**Hotel Main Form** Select the corresponding option to the display in Res. Enter the List or segment number(s), or the property codes. Up to four properties may be selected from Hotel List and Property Codes. Select the Map button at the bottom to access the area map of your hotel selection(s).

## Hotel & Car Maps / Go! Maps

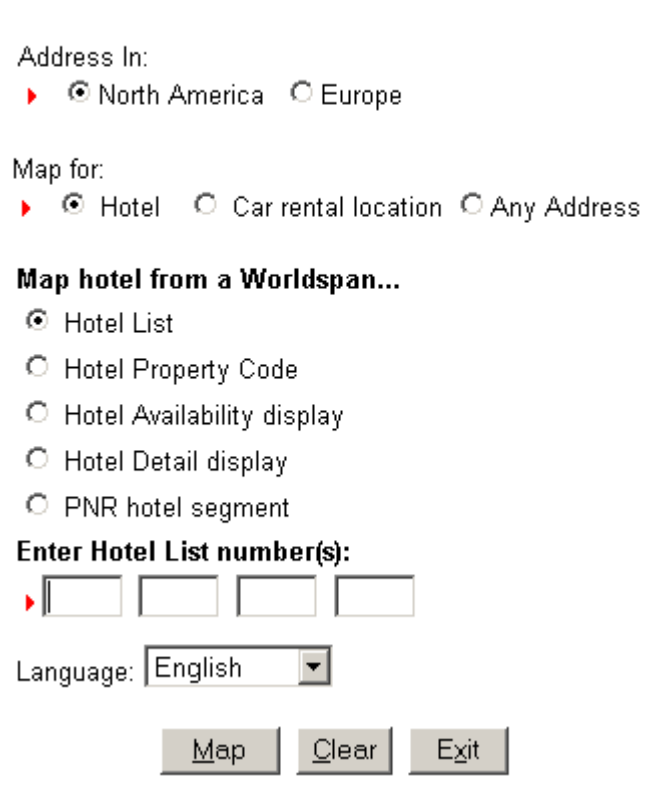

**Car Main Form** Selecting Car rental location dynamically changes the form to the following. Select List or Segment and indicate the list/line number to process an area map of the location selected.

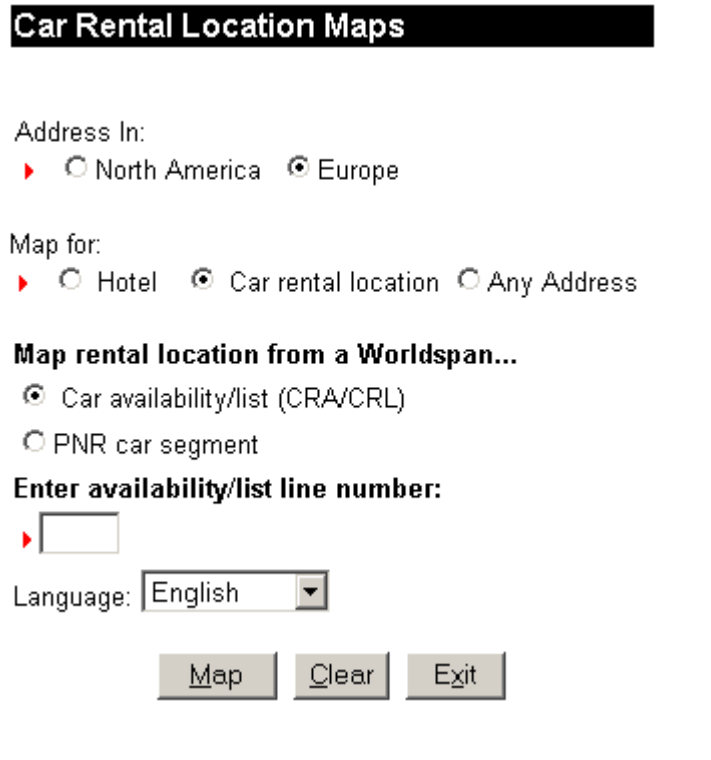

**Single Selection** The response for all options containing a single selection is a map with a red pin indicating vicinity of the property location. The address is displayed for verification. The Zoom feature indicates the map level and features from MapPoint are also provided.

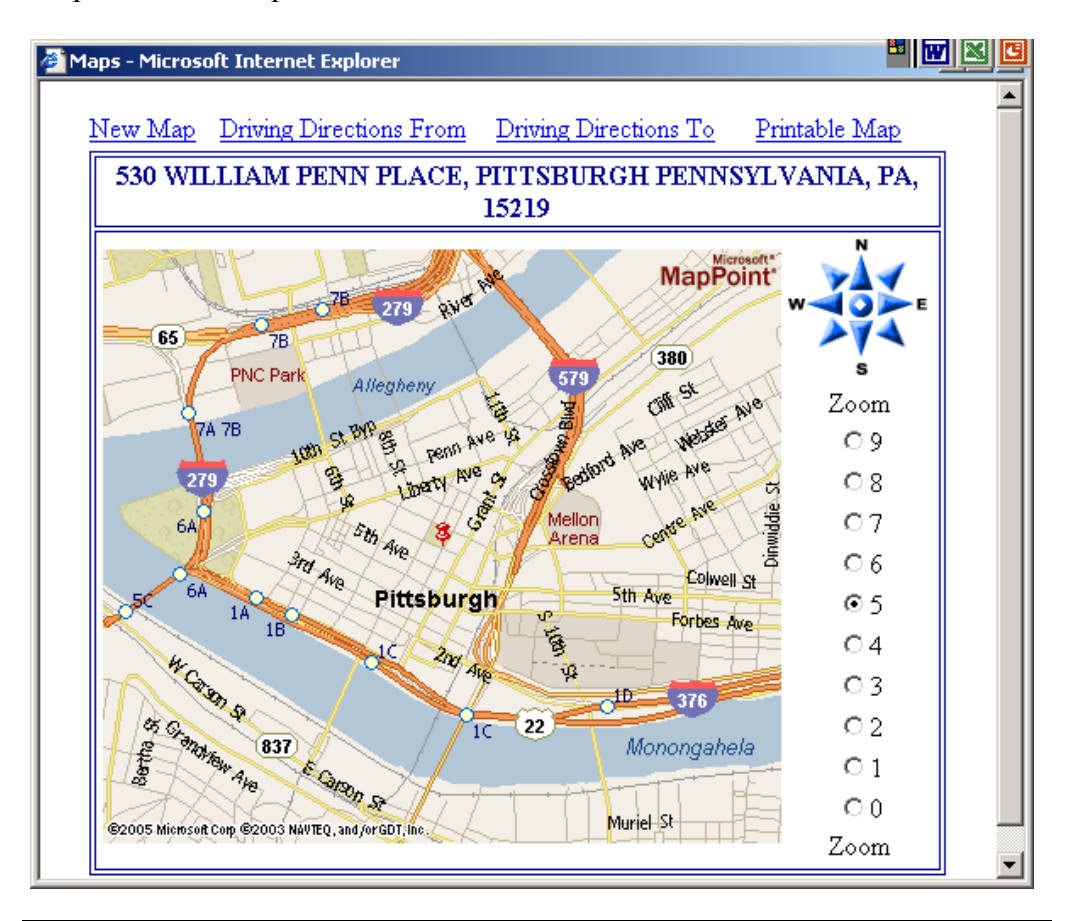

**Multiple Hotel List Selections**  Multiple selections using the option for Hotel List in the U.S. return a map with the hotel name with a black dot containing the corresponding line numbers. The map returns to the right of the screen to enable a comparison of the numbers to the Hotel List.

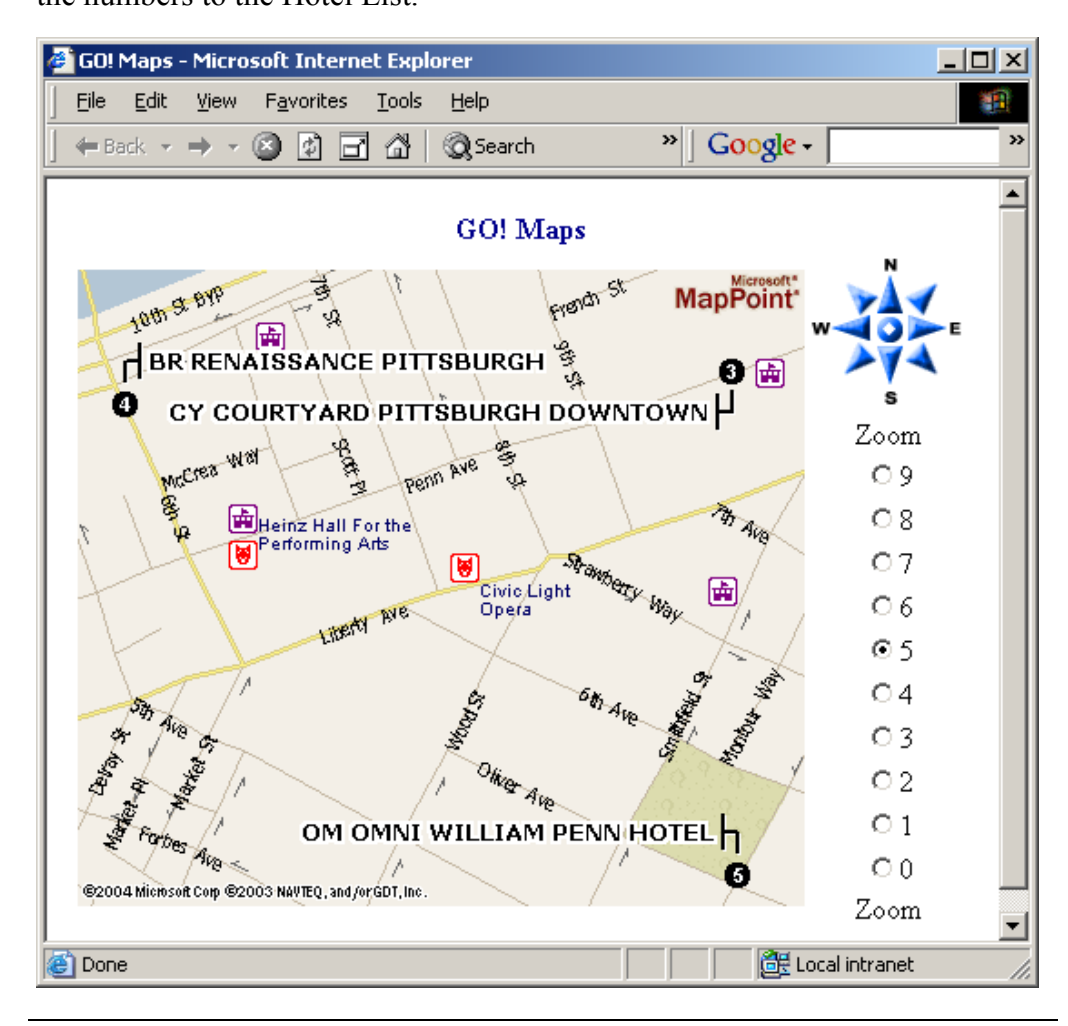

**Property Code** Worldspan Property codes are 2-letter chain codes followed by 2-5 characters and are found in Hotel Detail. They are also in a Hotel List when the Hotel Default is set-up to display the Property Code. Enter one to four property codes for U.S. properties and one code for all other properties. Each property code field is numbered and these numbers correspond with the location numbers on the Map.

## Hotel & Car Maps / Go! Maps

Address In:

▶ © North America C Europe

Map for:

▶ © Hotel C Car rental location C Any Address

#### Map hotel from a Worldspan...

- C Hotel List
- <sup>⊙</sup> Hotel Property Code
- C Hotel Availability display
- C Hotel Detail display
- O PNR hotel segment

#### **Enter Property Code(s):**

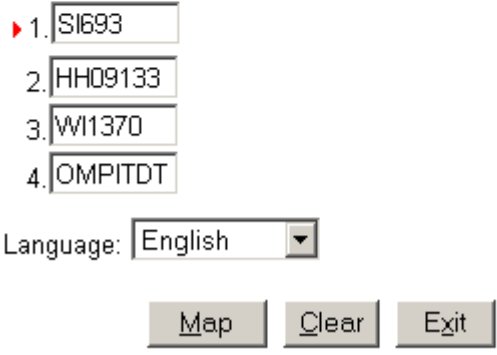

#### **Multiple Property Code Selections**

Multiple selections using the option for Property codes in the U.S. return a map with hotel names and black dots containing the corresponding field numbers. The map returns to the left of the screen to enable a comparison of numbers in the form on the right.

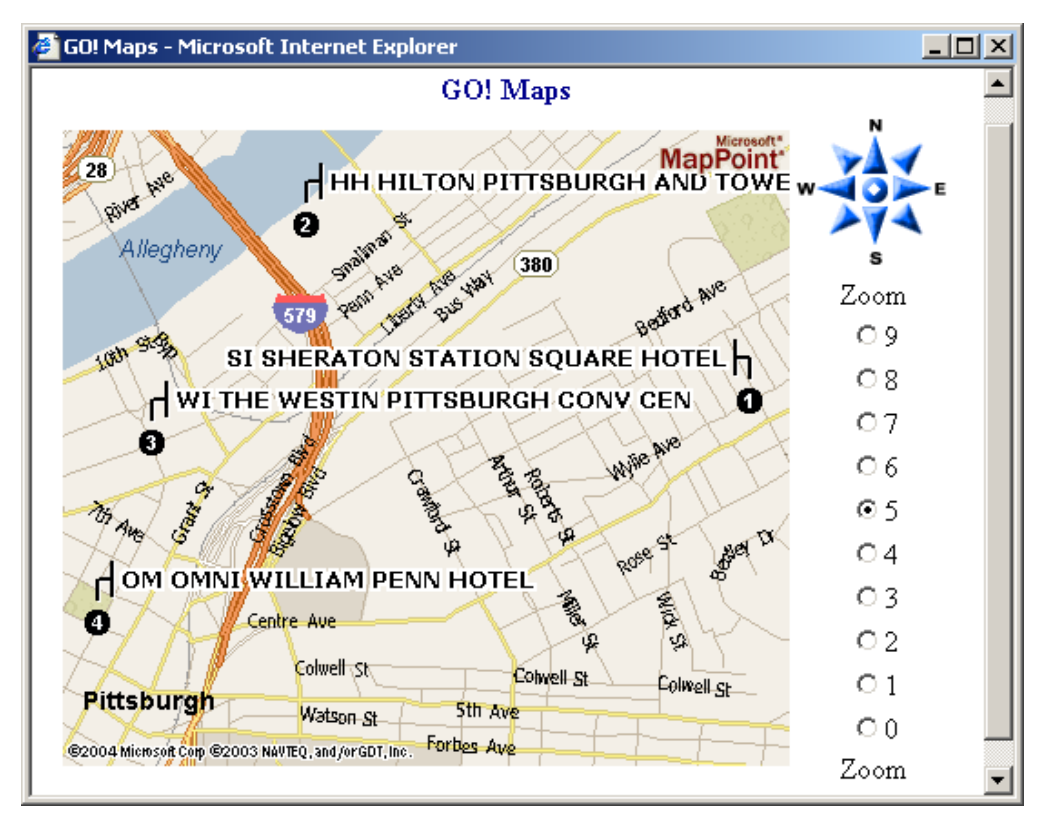

#### **Alternate Properties**

When requesting availability for a participating Hotel Source property, the sold out property may list alternate available properties. The property codes are included and can be used to access an area map. Keep in mind each participating chain returns the alternate information differently in their display, the following is an example highlighting the property codes:

```
>>HA2/D05FEB09FEB1 
PROPERTY NOT AVAILABLE $HI$ 
Q-HI2704 HOLIDAY INN - N ORLS-METARE - 7 MI NW 
Q-HI3717 HOLIDAY INN - N ORLNS-DOWNTWN - 6 BL S 
Q-HI2721 HOLIDAY INN - N ORLS-FRENCH Q - 3 BL S 
  -HI2801 HOLIDAY INN EXPRESS - MSY-JAZLND AREA - 7 MI W 
 -HI1637 HOLIDAY INN - N ORLS LA-WEST - 5 MI S
$HI$ 
ENTER HNP- FLWD BY PROP CODE AND OPTIONS TO BOOK 
ENTER HAP- FLWD BY PROP CODE AND OPTIONS TO DISPLAY AVAIL 
>
```
**Non U.S. Hotel** When selecting a non-U.S. property, the following form displays the address from Hotel Detail to provide an opportunity to modify for accuracy. Each country needs different information to process a map and information can vary in the Hotel Detail since it is provided by the Hotel associates. The Back button displays the initial main form.

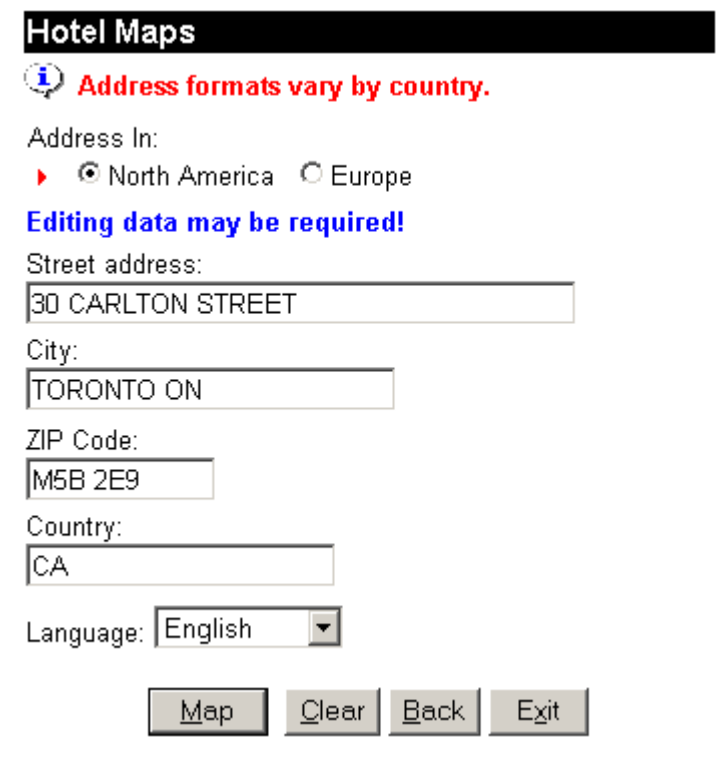

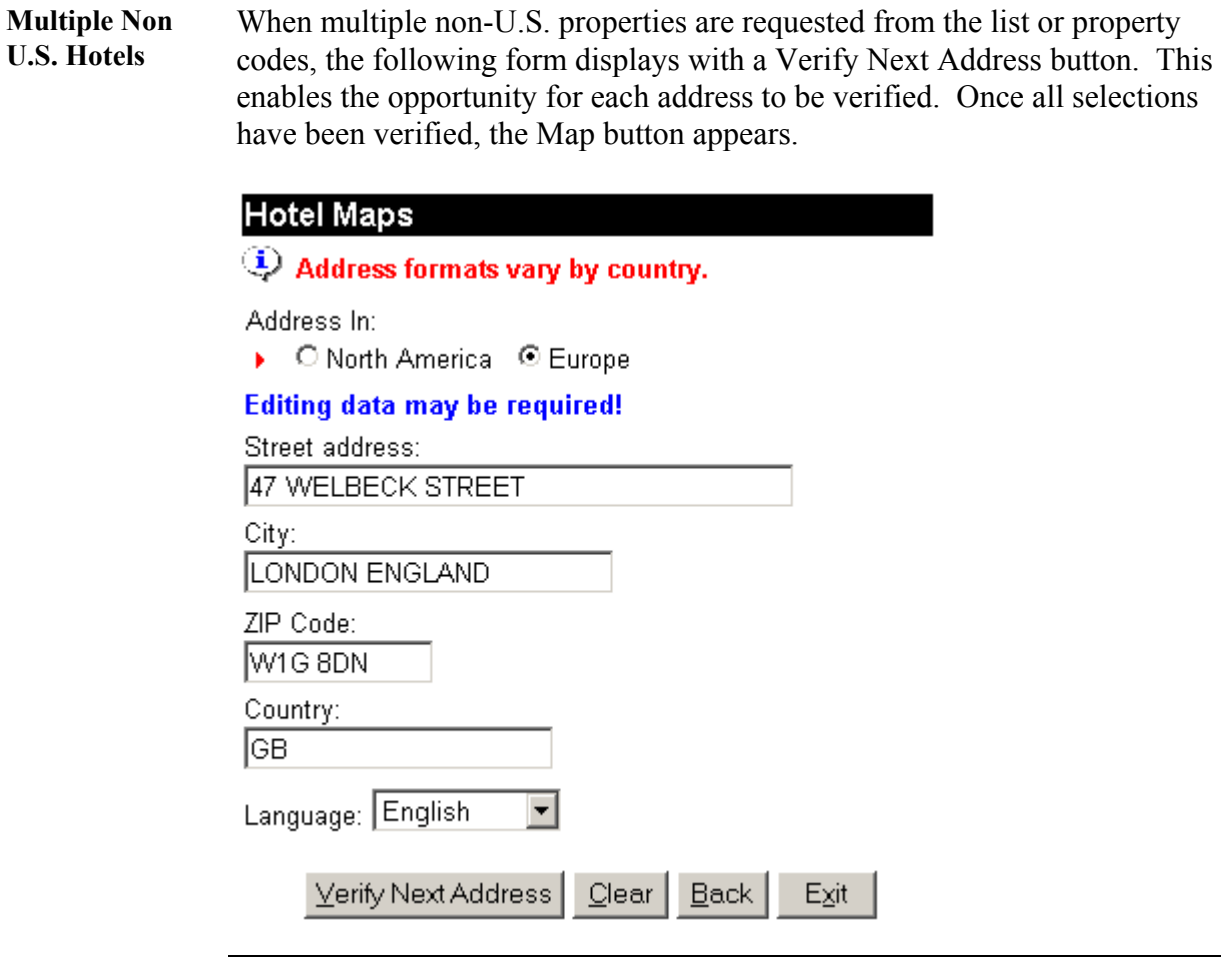

**Availability** This option processes dynamically when the Hotel Availability is displayed prior to launching the script. The script reads the buffer as it is launching and processes the address information immediately to MapPoint. Once the script has been launched, display availability, select Hotel Availability, and then the Map button.

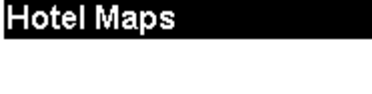

Address In: ▶ C North America C Europe Map for: ▶ © Hotel C Car rental location C Any Address Map hotel from a Worldspan... C Hotel List C Hotel Property Code ⊙ Hotel Availability display C Hotel Detail display C PNR hotel segment Verify Hotel Availability is displayed. Language: English  $\overline{\phantom{a}}$ 

 $C$ lear

Exit

 $Map$ 

**Detail** This option processes dynamically when the Hotel Detail is displayed prior to launching the script. The script reads the buffer as it is launching and processes the address information immediately to MapPoint. Once the script has been launched, display the detail, select Hotel Detail display, and then select the Map button.

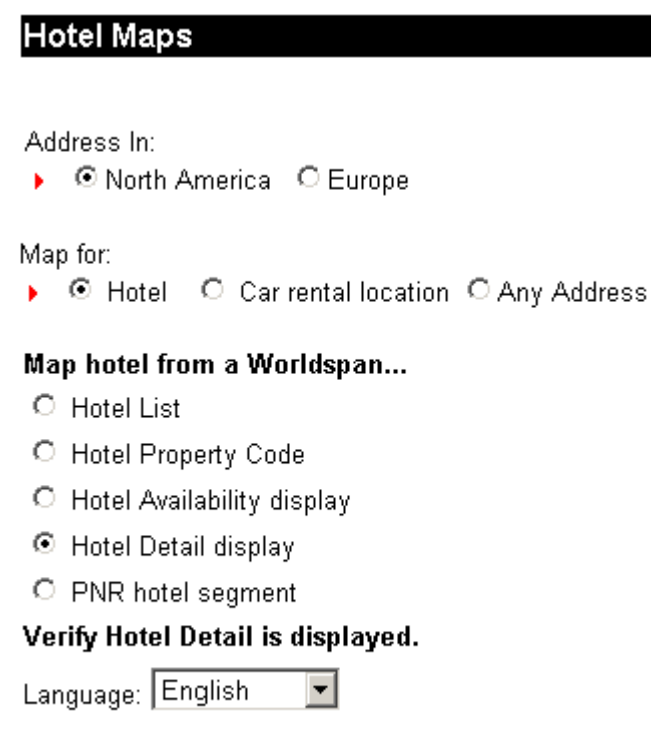

 $C$ lear

 $\mathbf{Map}$ 

 $E_X$ it

**PNR Hotel Segment**  A PNR must be displayed prior to selecting this option. Consider displaying the itinerary  $(*I)$ , or better yet – only the hotel segments  $(*IH)$  to help isolate the hotel segment to map. Select PNR hotel segment, enter the segment number, and then select the Map button.

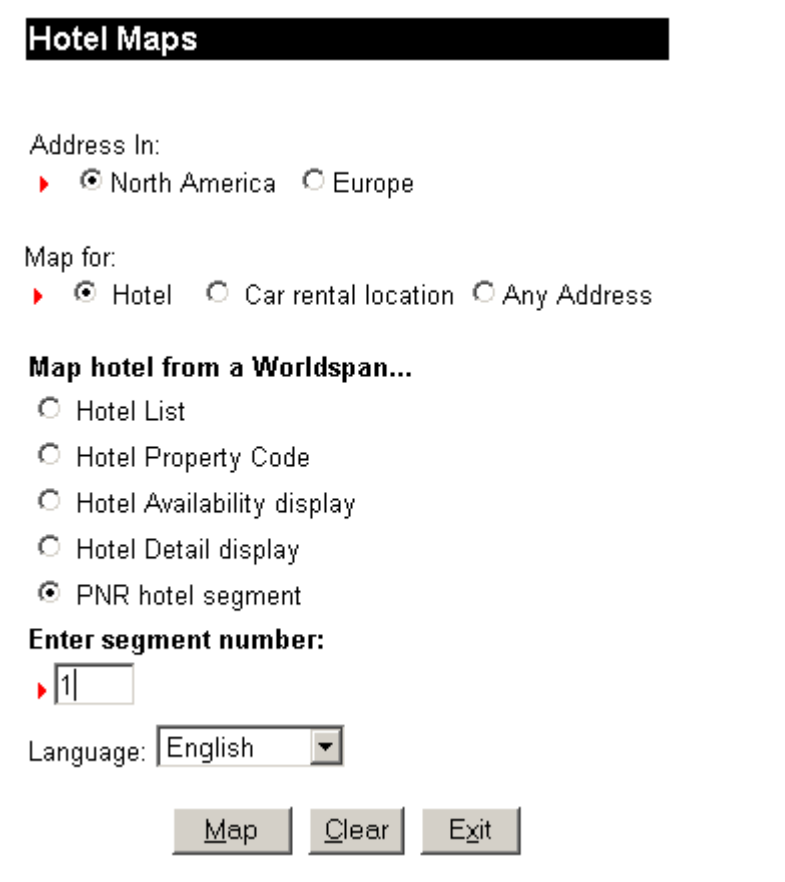

**Map Any Address**  Select Any Address from the main form to manually enter an address. Reasons to use this option for a map include the delivery address in the PNR, the meeting location for the client, the attraction location from Hotel Reference Points, and an off-site car rental location.

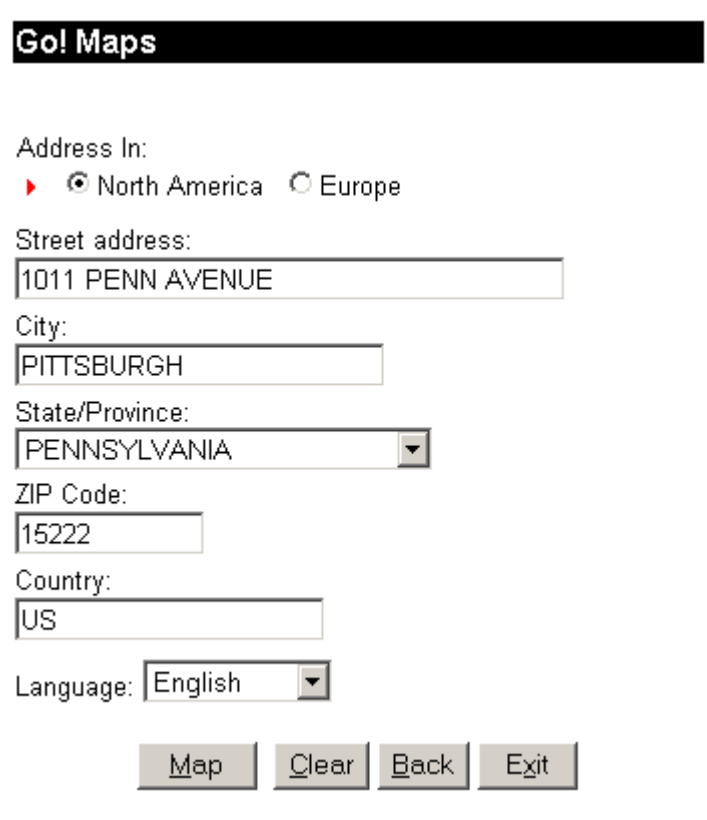

**Errors** Mandatory fields must be populated for the script to continue. The script displays a red message on the top of the form and often places the cursor in the impacted field. Complete the missing data and select Map.

## **Hotel Mans**

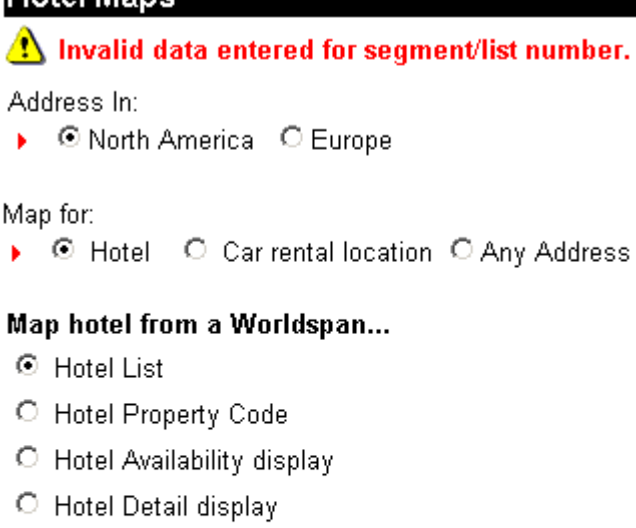

C PNR hotel segment

#### Enter Hotel List number(s):

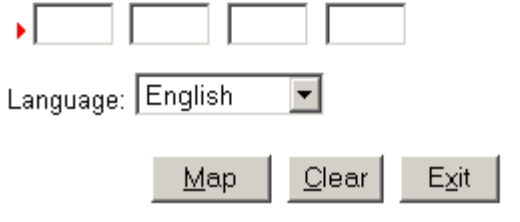

**Errors,** cont. Hotel Maps / Maps - Go! processes information using Res window 10. In the following example, a Hotel Detail was not displayed prior to selecting the Hotel Detail Display option. The error in the form directs the user to view Res window 10 that has been brought to the foreground to see the Worldspan response "A DETAIL DISPLAY MUST EXIST." Select the appropriate Res Tab to return to your previously focused Res window, display the Hotel Detail and select Map.

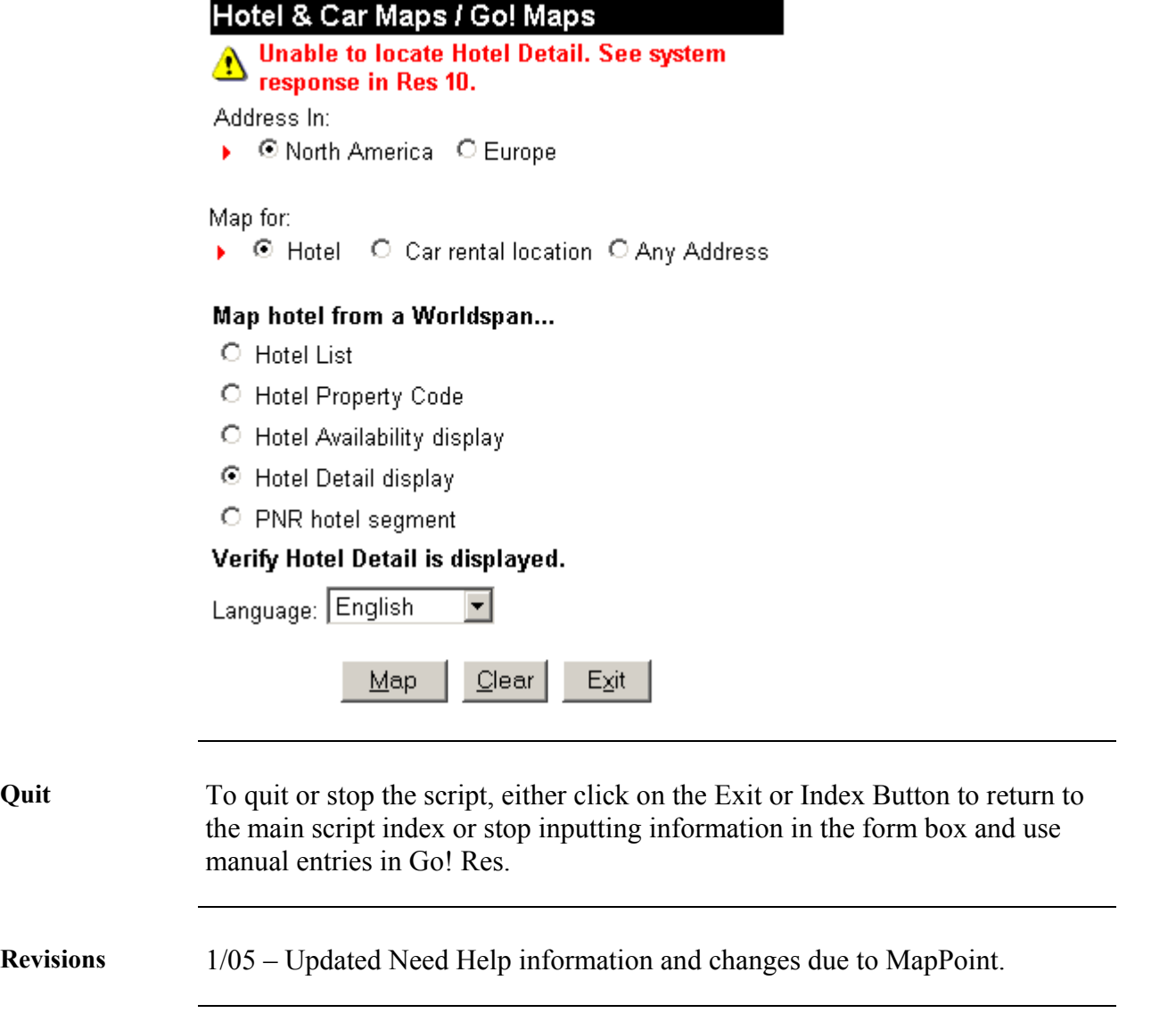